## **Xerox Secure Printing**

- 1. Submitting a secure print job
  - a. From e.g. MS Word, click Printer Properties (as you would to select Colour print)

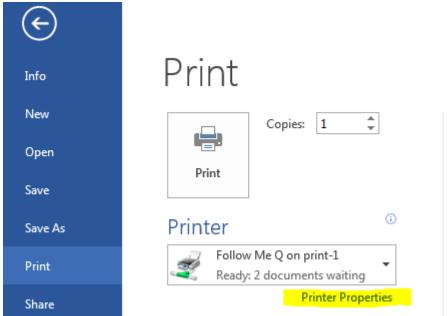

b. From "Job Type:" select 'Secure Print' and enter your unique Passcode. These settings will be remembered for the duration of the application run, or can be set for all jobs for a user by setting directly in the Devices and Printers control panel

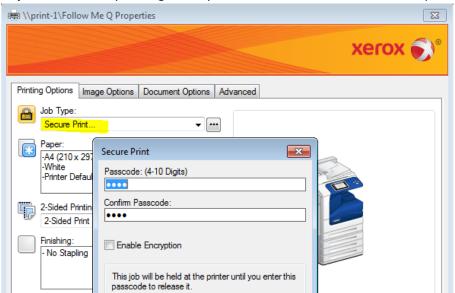

- c. Submit your print job as normal
- d. It will be held in the Follow Me Q

2. Releasing a secure print job at an MFD

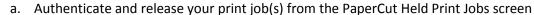

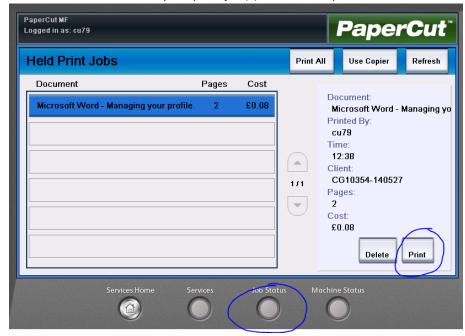

- b. Nothing will appear to happen. However, any secure jobs will be moved into your 'My Secure Jobs' internal MFD queue press the 'Job Status' / 'I' button to view
- c. On the 'My Secure Jobs' list screen, press 'Release All', or select individual jobs and press 'Release

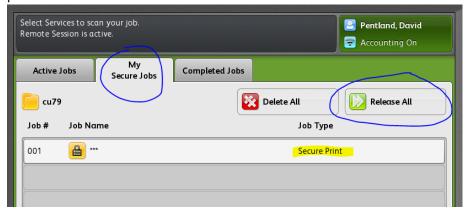

- If you are still authenticated to the MFD, the job(s) will attempt to print without requiring the Passcode to be entered.
- ii. If you are not authenticated to the MFD, the job(s) will prompt for the Passcode before attempted to be printed
- d. In both cases above, if the job requires any missing resources, it will still then be moved into the internal Active Jobs queue and held until either resources become available or <u>any</u> user specifies to use alternative resources (if available), both **without** needing the Passcode again
- e. Jobs will only be held in either of these internal Job queues for as long as the MFDs Held Jobs Timeout value